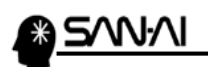

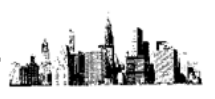

## アプリ版リモートデスクトップ接続と終了の方法

Windows10 アプリ版は、Windows アクセサリのリモートデスクトップ接続よりも 簡易な設定しかできないので詳細な設定をして利用されたい場合は向いていません。

## 【1】Microsoft Store を開きます。

スタートボタンをクリックして、そのまま「Microsoft Store」と入力します。 入力途中でも以下のアイコンが表示されたら、クリックして開いてください。

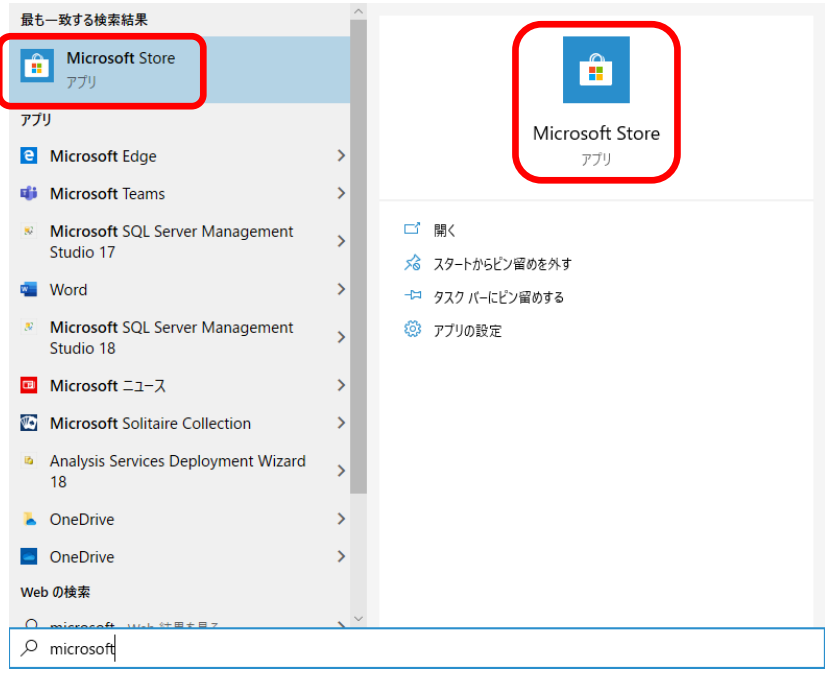

画面右上の虫眼鏡アイコンをクリックして「Microsoft リモートデスクトップ」と 入力してクリックしてください。

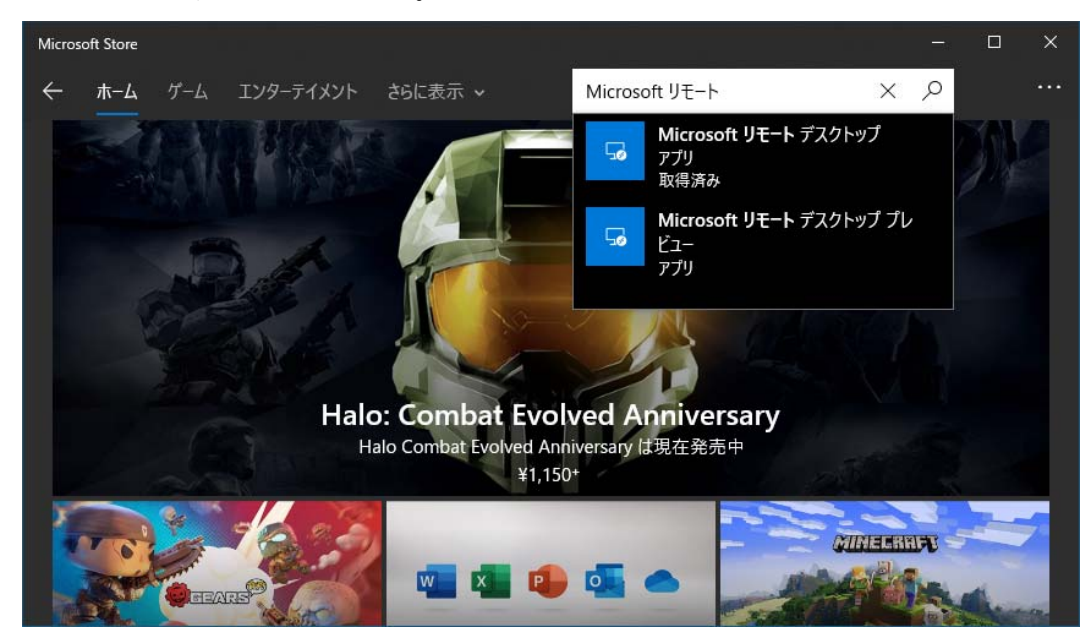

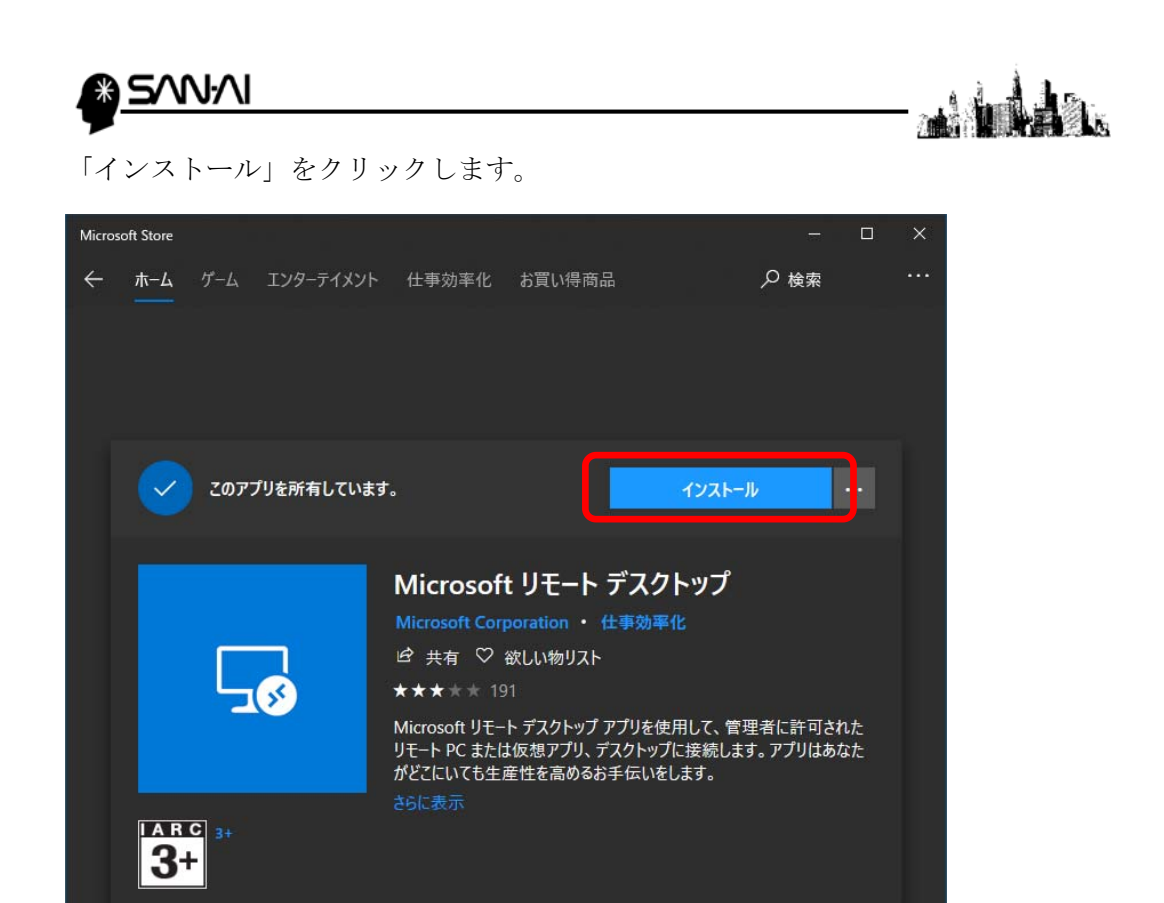

インストールが完了するまでお待ちください。

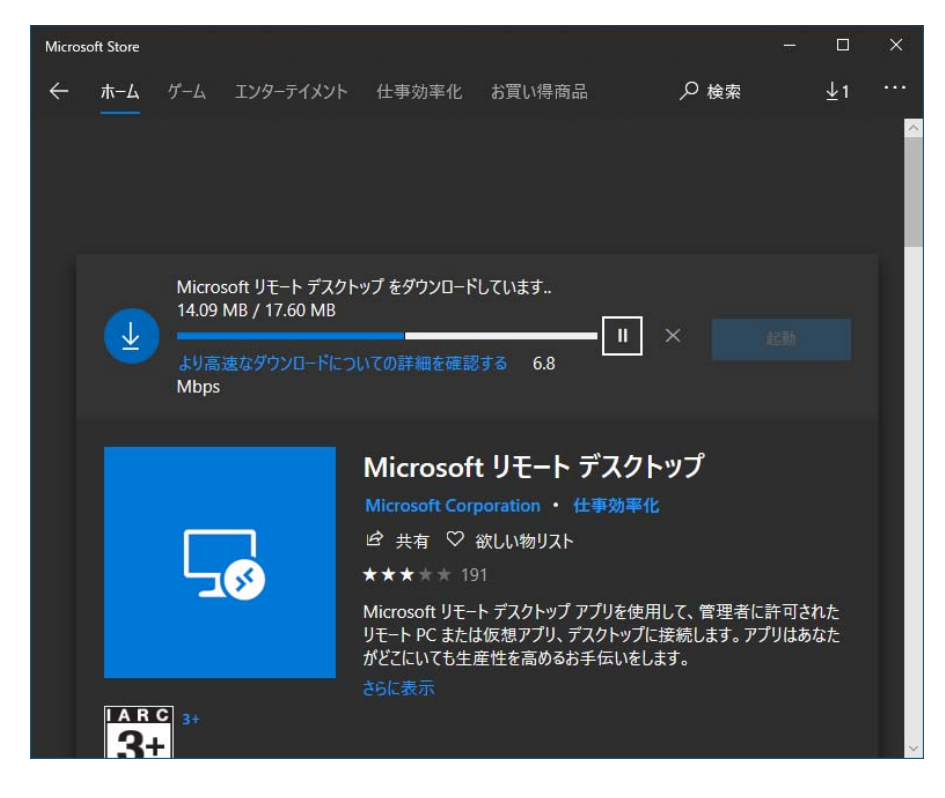

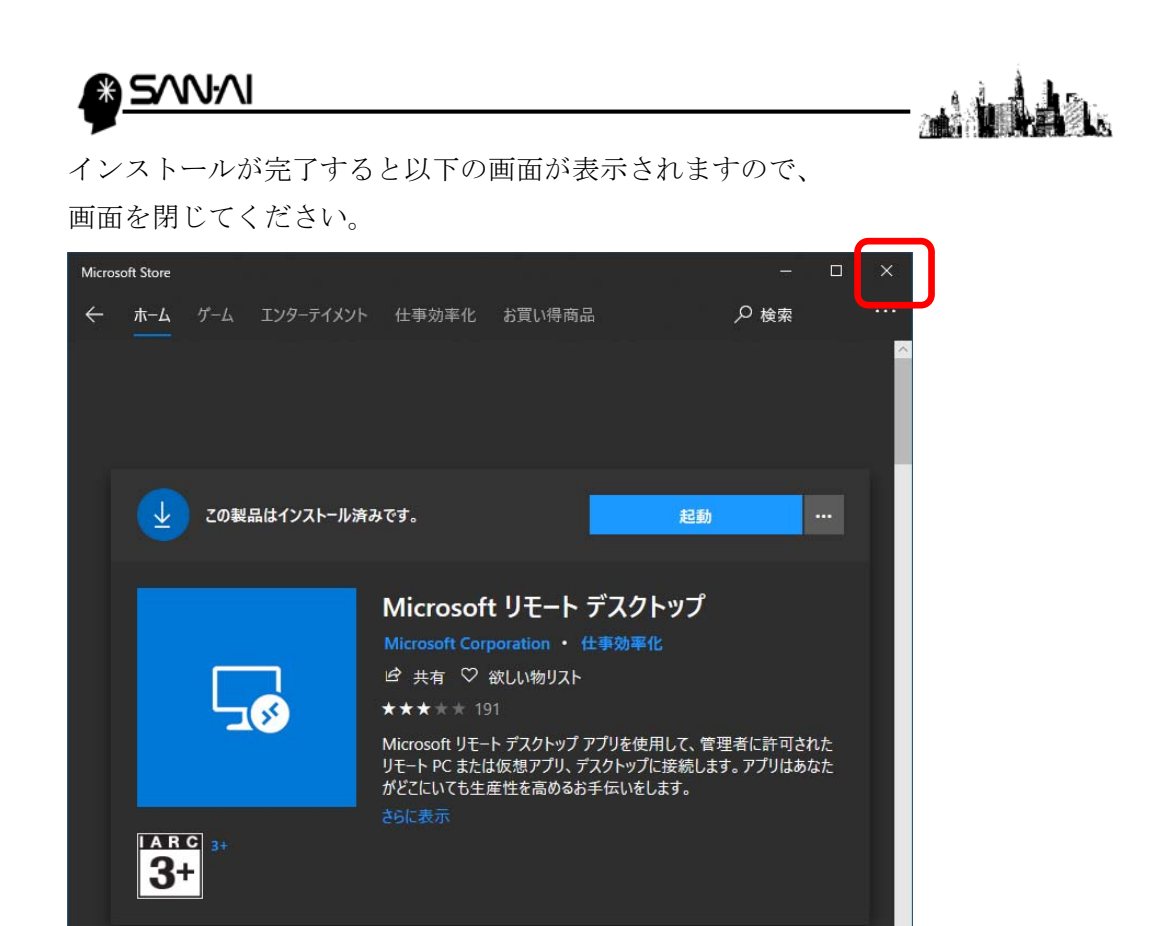

Windows 10 のスタートボタンをクリックして「ら」のグループを選択して 「リモートデスクトップ」のアイコンをスタートや、タスクバーに ピン留めしてください。

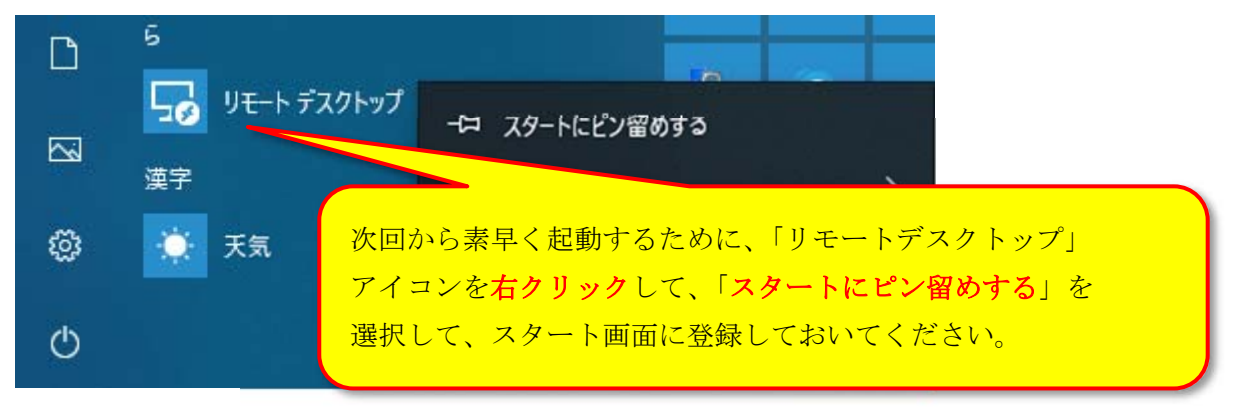

ピン留めができたら、左クリックして、リモートデスクトップを開いてください。

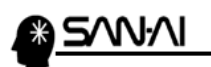

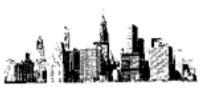

リモートデスクトップ接続する PC を追加します。 「+追加」をクリックします。

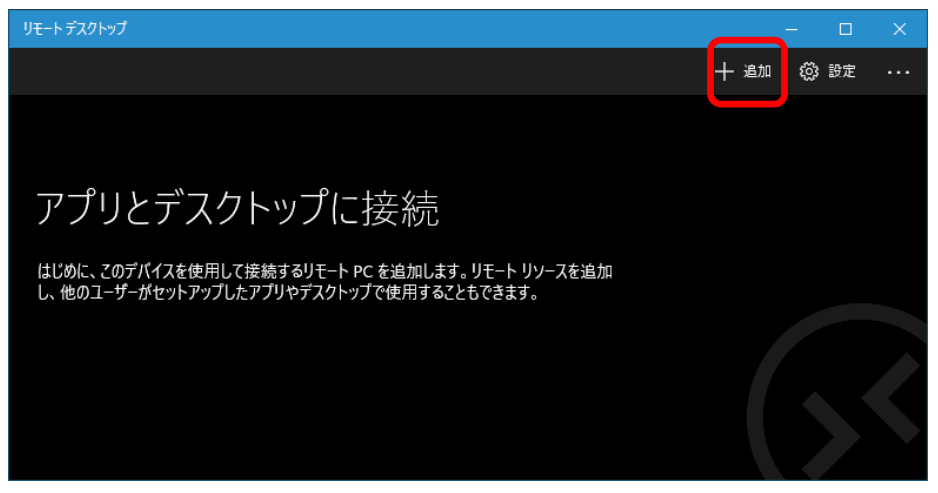

「デスクトップ」をクリックします。

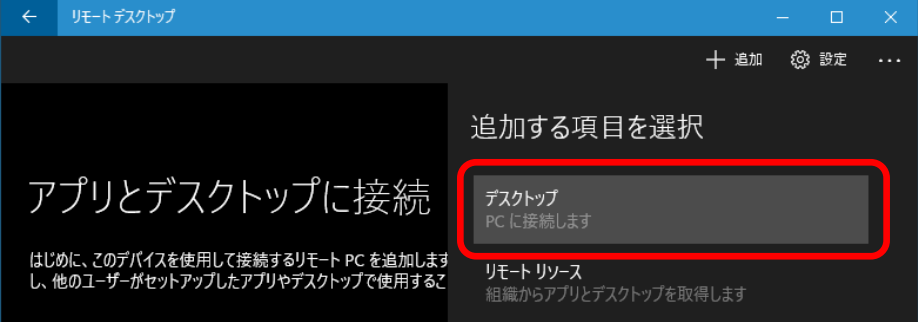

「PC 名」に接続先の IP アドレスを入力して「ユーザーアカウント」の 「+」をクリックします。

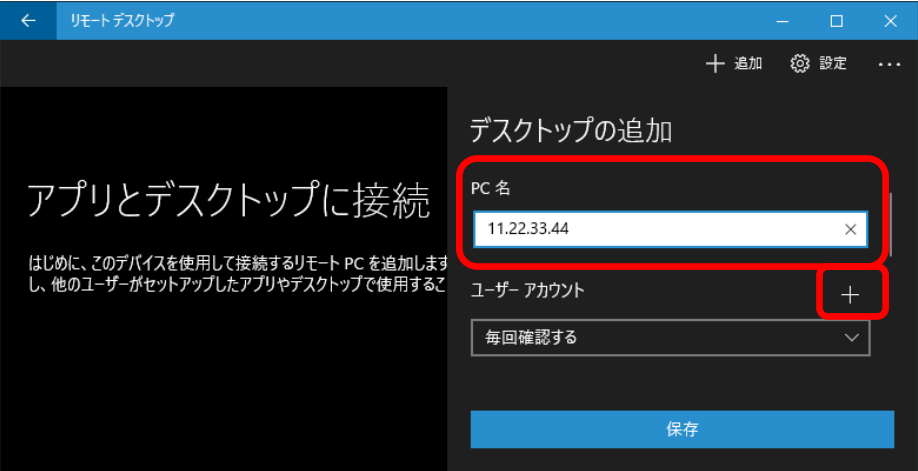

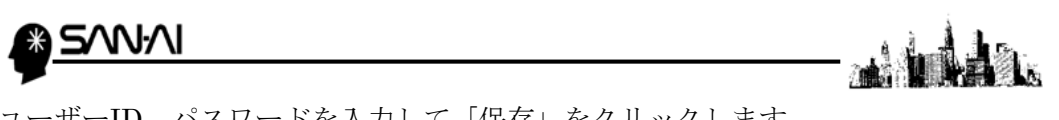

ユーザーID、パスワードを入力して「保存」をクリックします。

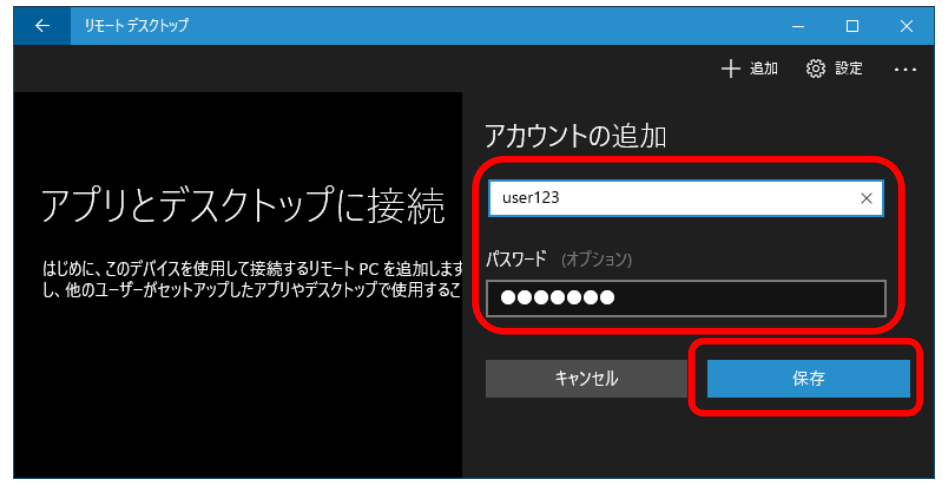

「表示名」は後から分かりやすいように、適当に入力します。

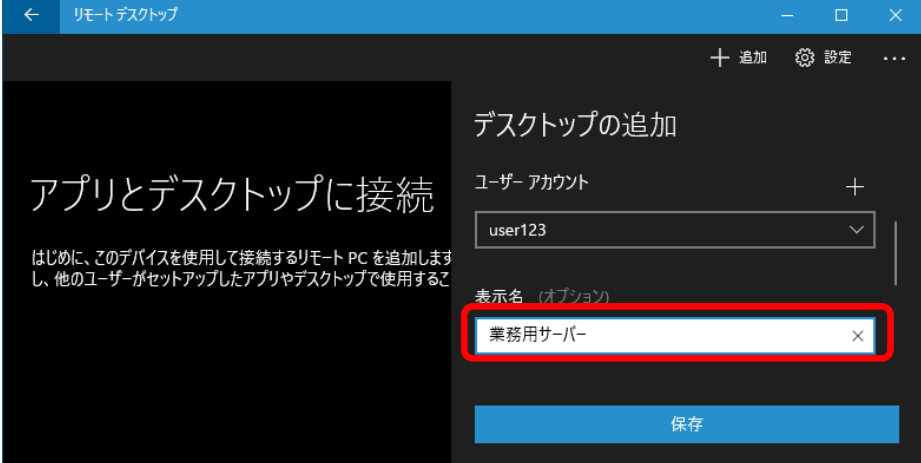

クリックすると接続が始まります。

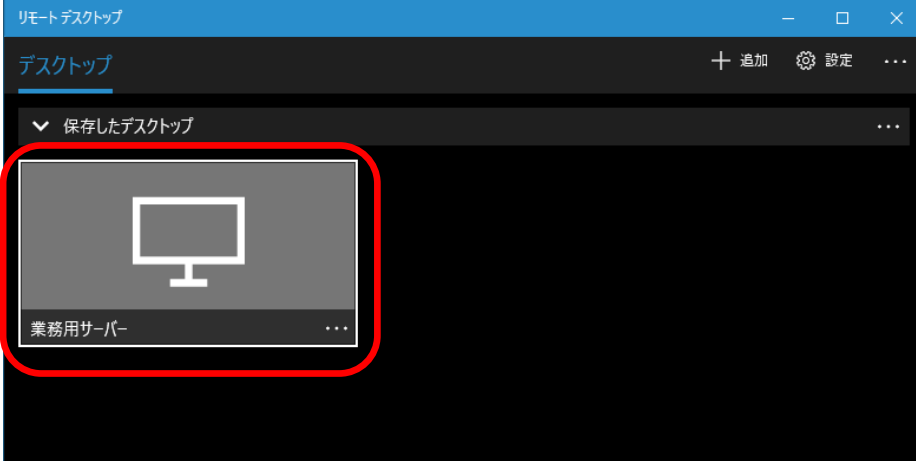

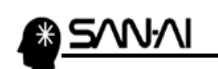

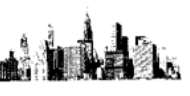

以下の画面が表示されたら「今後、この証明書についての確認を表示しない」に チェックを入れてから、「接続」をクリックしてください。

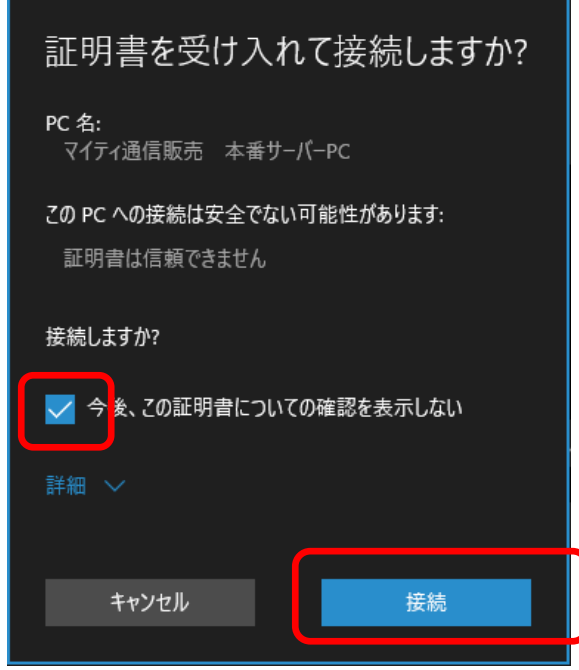

サーバーへのリモートデスクトップ接続の手順は、以上となります。

## 【2】リモートデスクトップ接続を終了する手順

## 画面上部の「X」で終了しないでください。

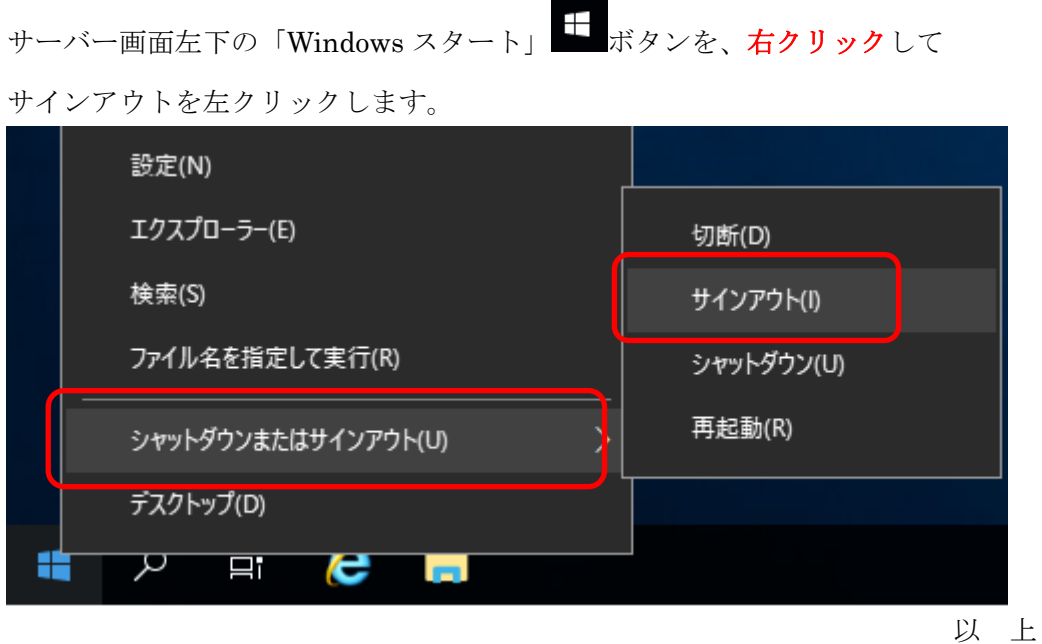